# ProQuest Ebook Central の試し読み・リクエスト利用方法

#### 1.ProQuest Ebook Central にアクセス

<https://ebookcentral-proquest-com.ezproxy.tulips.tsukuba.ac.jp/lib/tsukuba/> (学外からアクセスする場合には統一認証の ID/パスワードが求められます)

## 2.検索

検索画面でキーワードや分野等から検索します。

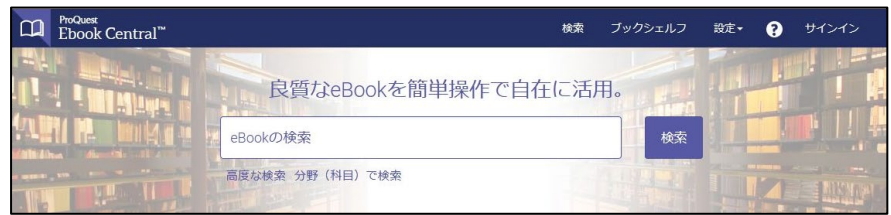

・試し読み対象の電子ブックは、検索結果一覧に「試し読み/リクエスト」と表示されます。 (本学ですでに購入済みの電子ブックは「利用可能」と表示されます。)

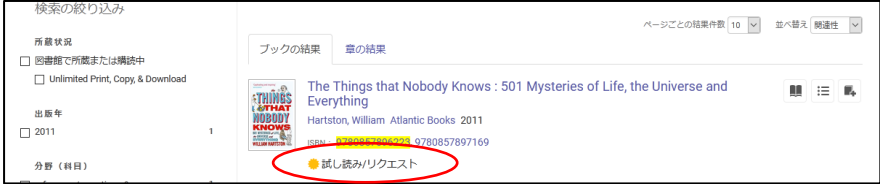

## 3.試し読み

タイトルをクリックして、詳細画面を表示させ、「オンラインで読む」をクリックすると、 5 分間本文の試し読みができます。

- 試し読みタイトルは、印刷・ダウンロードはできません。
- 出版社の都合により試し読みができないタイトルがあります。

 5分経過後、同じタイトルを読みたい場合は時間をおいて再度接続してください。 ※「利用可能」と表示されるタイトルは、時間制限なく利用ができます。出版社の認め た範囲で、印刷・ダウンロードも可能です。同時にアクセスできる人数に制限があるた め、「使用中」の表示が出る場合はしばらくお待ちください。

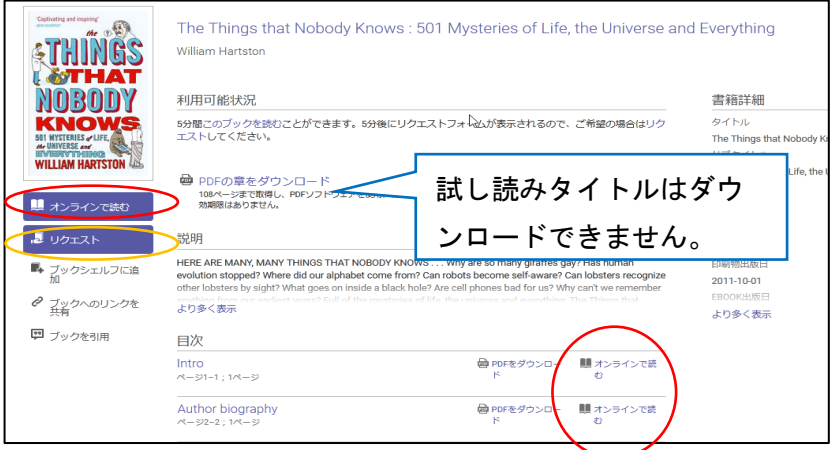

### 4.購入リクエスト

図書館へ購入リクエストを出したい場合には、「リクエスト」ボタンをクリックします。 (5 分間の試読終了後、あるいは試読中に印刷・ダウンロードボタンをクリックした場合に も、自動的にリクエスト画面に遷移します)

リクエストをするにはサインインが必要です。Ebook Central のアカウントをお持ちでない 方は、作成してからサインインしてください。

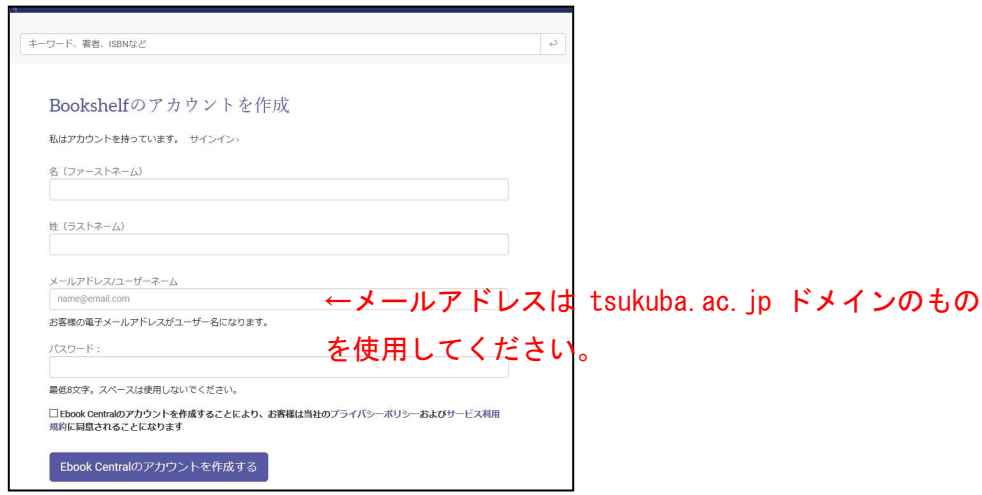

リクエスト画面が表示されたら、必要事項を入力し、「ブックをリクエスト」をクリックし てください。

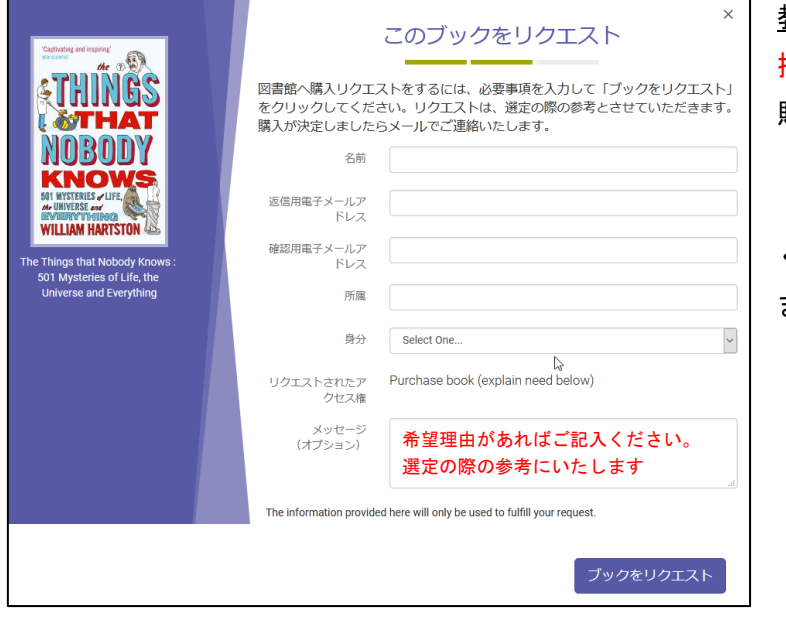

教職員の皆様へ

授業に直接関係する資料の 購入を希望される場合には、 「Message」欄に授業科目名 (学群、研究科等)をご入力 ください。すぐに対応いたし ます